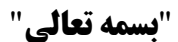

## **راونمای کارةری پروگرمر USB SERIAL FPGA**

جهت راه اندازی این پروگرمر، ابتدا کابل USB را از برد پروگرمر به پورت USB کامپیوتر وصل می کنیم. سپس به قسمت COMPUTER MANAGE جهت درایور پروگرمر رفته:

 $\begin{array}{c|c|c|c|c} \hline \multicolumn{3}{c|}{\mathbf{E}} & \multicolumn{3}{c|}{\mathbf{X}} \end{array}$ Computer Management File Action View Help  $\Leftrightarrow$   $\triangleright$   $\blacksquare$   $\blacksquare$   $\blacksquare$ Saeed-PC **Actions** System Tools **So Batteries** Device Manager Â **4** Task Scheduler **Bluetooth** More Actions  $\triangleright$   $\overline{\mathbf{B}}$  Event Viewer De Computer  $\triangleright$  2 Shared Folders  $\triangleright$   $\equiv$  Disk drives **DEL** Local Users and Groups **Display adapters**  $\triangleright$  (N) Performance DVD/CD-ROM drives Human Interface Devices Device Manager DE ATA/ATAPI controllers 4<sup>8</sup> Storage Disk Management **EEE 1394 Bus host controllers**  $\triangleright$   $\frac{1}{\sqrt{2}}$  Services and Applications  $\phi$   $\frac{1}{\sqrt{2}}$  Imaging devices  $\triangleright \ \blacksquare$  Jungo - Keyboards Mice and other pointing devices  $\blacksquare$  Monitors Network adapters Dell Wireless 1395 WLAN Mini-Card Microsoft Virtual WiFi Miniport Adapter Realtek RTL8168C(P)/8111C(P) Family PCI-E Gigabit Ethernet NIC (NDIS 6.20) Teredo Tunneling Pseudo-Interface **D** Other devices Museum device Ports (COM & LPT)  $\triangleright$  **P** Processors Sound, video and game controllers > <<a>
Storage controllers **ME System devices b** Universal Serial Bus controllers

سپس بر روی قسمت UNKNOWN DEVICES کلیک کرده و با دادن مسیر درایور آن که در سی دی نرم افزار است(به عنوان مثال G:\PROGRAMMER\driver) درایور آن را که lib usb-win32 است، نصب می کنیم.

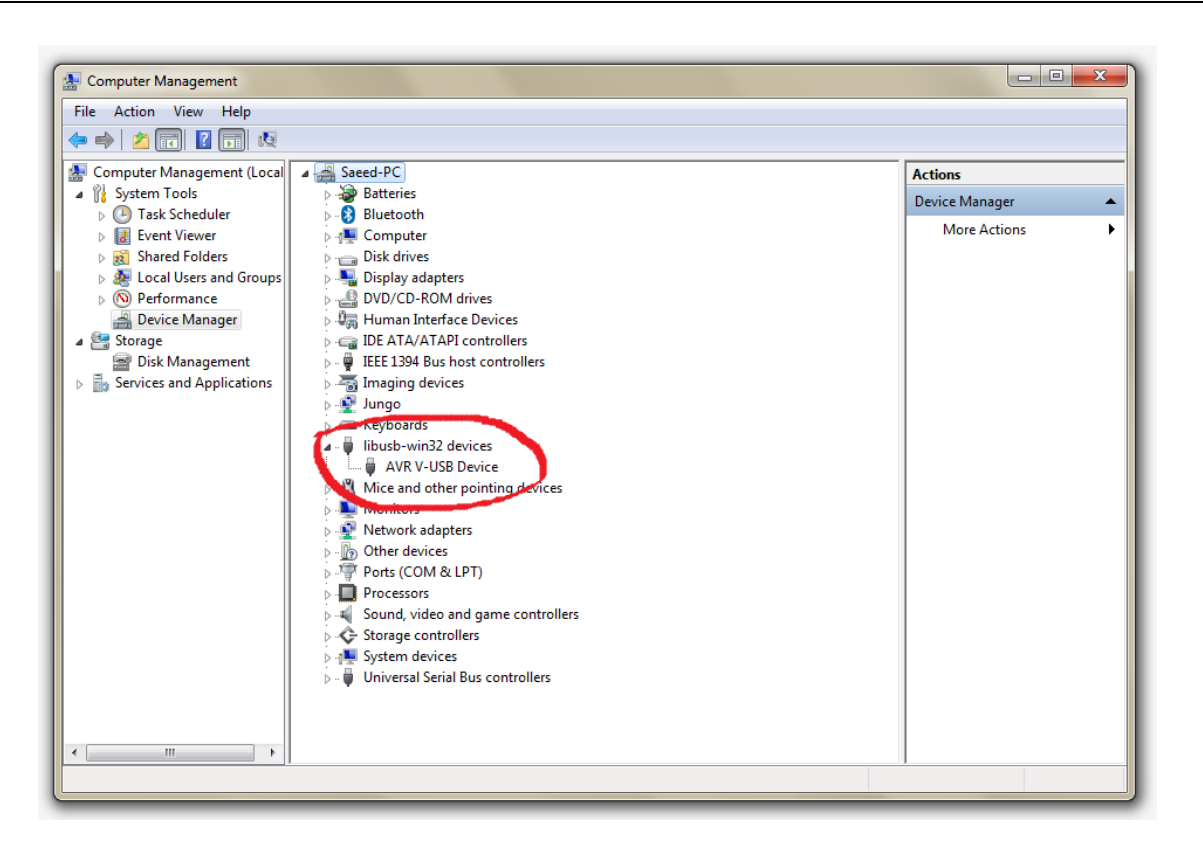

پس از نصب درایور، LED سبز پروگرمر که پاور آن است روشن می شود:

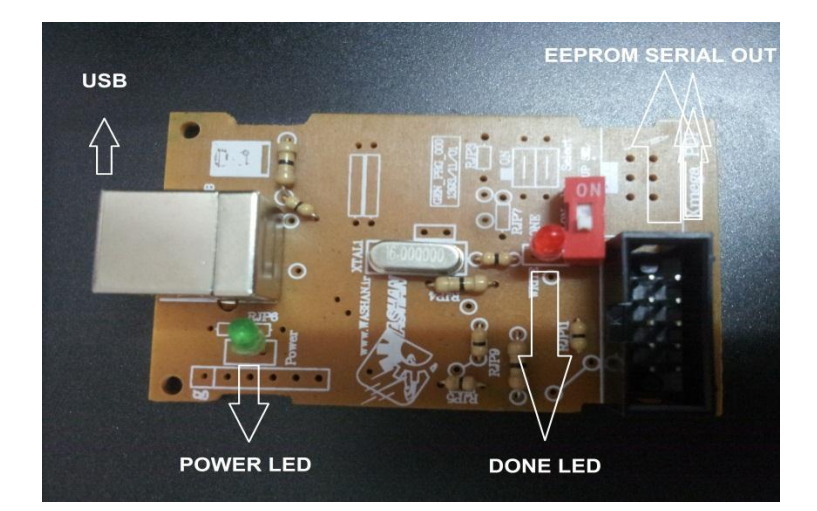

پس از اجرای نرم افزار FPGA USB Programmer صفحه ای به شکل زیر باز خواهد شد:

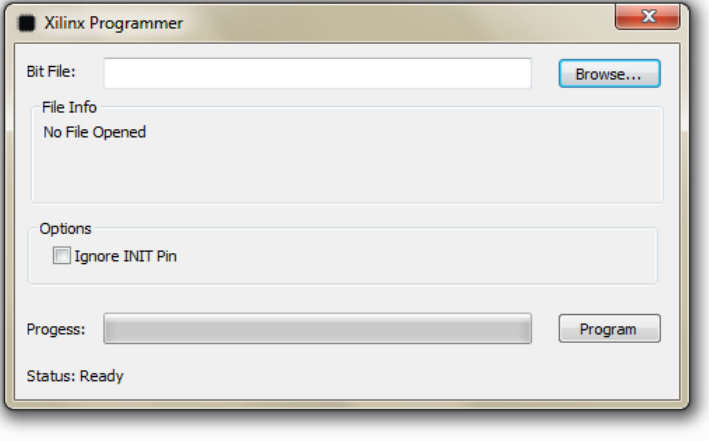

پس از اینکه نرم افزار را اجرا نمودید نوبت به روشن کردن برد آموزشی می رسد برای این کار آداپتور برد آموزشی را به برد زده و آن را روشن کنید سپس کابل خروجی پروگرمر (IDC BOX 2X5)را به برد اصلی که پین های سریال FPGA است، متصل کنيد.

حال بعد از نوشتن کد VHDLخَود ، در قسمت ...Brows نرم افزار، آدرس فلدر ذخیره کد خود را داده و از آن فایل bit.\* را انتخاب م*ی* کنیم:

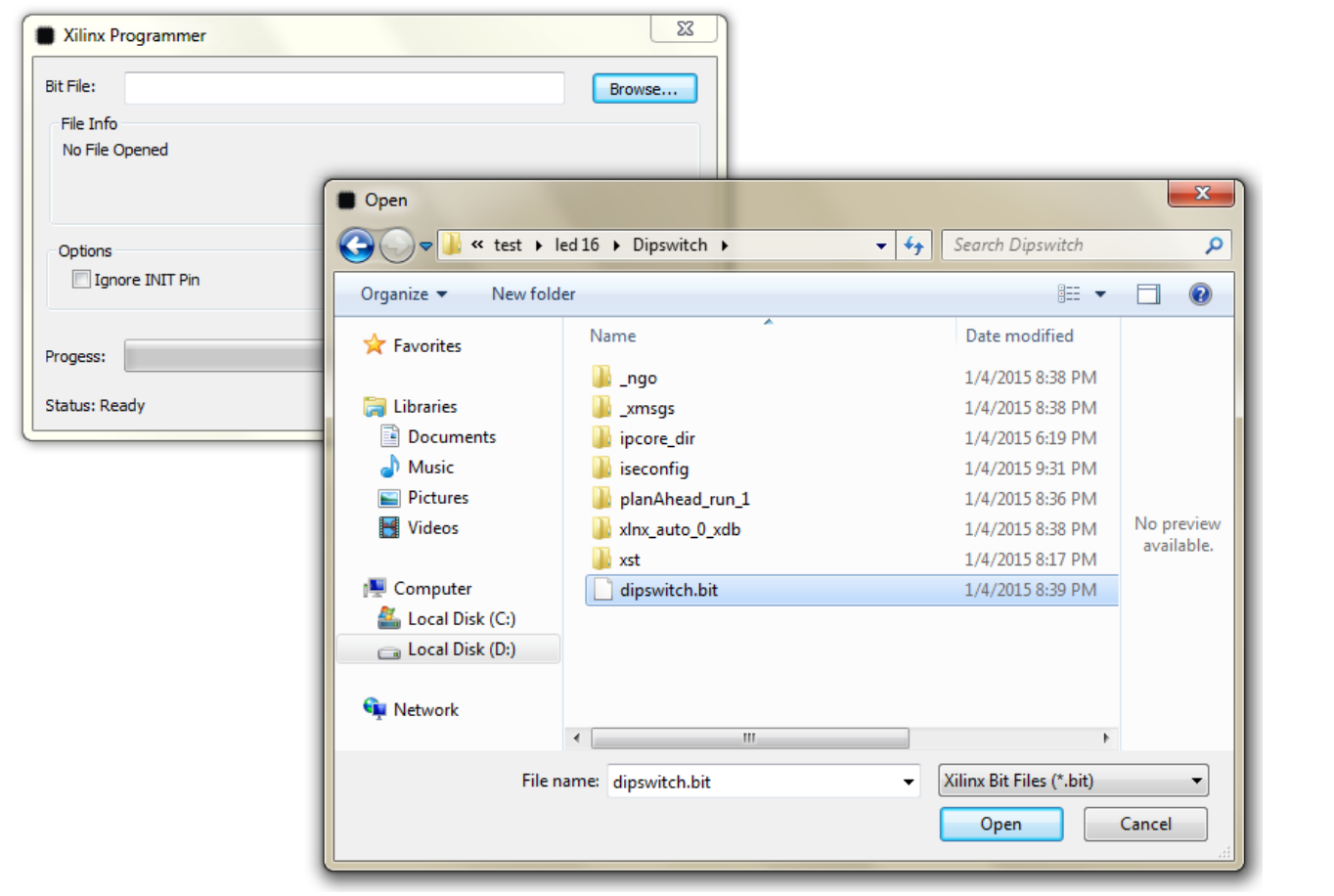

حال گزینه بر روی گزینه Program کلیک کنید تا برد خود را پروگرم کنید:

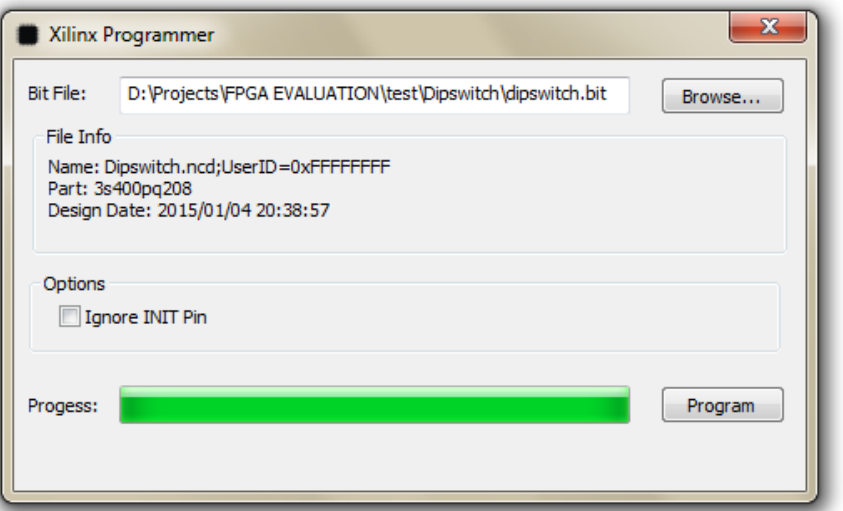

پس از پروگرم LED پین DONE پروگرمر روشن می شود که نشان از پروگرم شده برد را دارد.

## **شرایط ضمانت و خدمات پس از فروش و خروج از ضمانت** :

این محصول گارانتی شش ماهه دارد و در صورت ضربه خوردن، شکستن، سوختن با حرارت و اتصال کوتاه خارجی کردن از گارانتی خارج می شود.

## **شرایط محیطی الزم ةرای نصب و راه اندازی و نگىداری:**

این محصول در شرایط مختلف به غیر از دماهای بسیار بالا( ۹۰ درجه به بالا) و محیط با الکترواستاتیک بالا، کار می کند.

## **تجىیزات و مالحظات الکتریکالی:**

این پروگرمر حاوی :

- ةرد پروگرنر
- کابل USB پرینتری  $\bullet$
- $CD \bullet$  حاوی نرم افزار و کدها
	- IDC 2X5 کابل د

می باشد.

**نحيه تحيیل:**پس از دریافث 09 درصد نتلغ، ةً ندت یک ٌفحً جحَیل داده نی طَد.